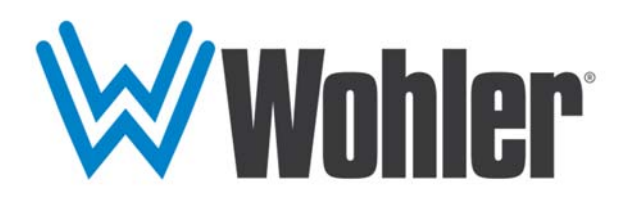

# **iAM-AUDIO-1 iAM-AUDIO-1-DANTE iAM-AUDIO-2 iAM-AUDIO-2-DANTE**

**1RU/2RU, Multi Channel, Touch Screen Audio Monitor** 

# **User Guide**

Software Release: V1.1

Part Number 821808, Revision B

© 2016 Wohler Technologies, Inc. All rights reserved.

This publication is protected by federal copyright law. No part of this publication may be copied or distributed, stored in a retrieval system, or translated into any human or computer language in any form or by any means electronic, mechanical, manual, magnetic, or otherwise, or disclosed to third parties without the express written permission of Wohler Technologies.

#### **Reproduction**

Licensed users and authorized distributors of Wohler Technologies, Inc. products may copy this document for use with Wohler Technologies., Inc. products provided that the copyright notice above is included in all reproductions.

#### **Customer Support**

Wohler Technologies, Inc. 31055 Huntwood Avenue Hayward, CA 94544 Phone: 510-870-0810 Web: www.wohler.com Sales: sales@wohler.com Support: support@wohler.com

#### **Disclaimers**

Even though Wohler Technologies, Inc. has tested its equipment and software, and reviewed the documentation, Wohler Technologies, Inc. makes no warranty or representation, either express or implied, with respect to software, documentation, their quality, performance, merchantability, or fitness for a particular purpose.

In no event will Wohler Technologies, Inc. be liable for direct, indirect, special, incidental, or consequential damages resulting from any defect in the hardware, software, or its documentation, even if advised of the possibility of such damages.

Some states do not allow the exclusion or limitation for incidental or consequential damages, so the above exclusion or limitation may not apply to you.

#### **PDF**

All text strings appearing in this shade of blue are hyperlinks.

#### **Other Technologies and Products**

Google Chrome is a registered trademark of Alphabet Inc. Microsoft Windows and Internet Explorer are registered trademarks of Microsoft Corporation. Dante and Brooklyn are registered trademarks of Audinate Pty Ltd.

All product names, logos, and brands are property of their respective owners. All company, product and service names used in this document are for identification purposes only. Use of these names, logos, and brands does not imply endorsement.

#### **Last Update**

October 3, 2016

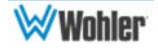

# **TABLE OF CONTENTS**

# **Table of Contents**

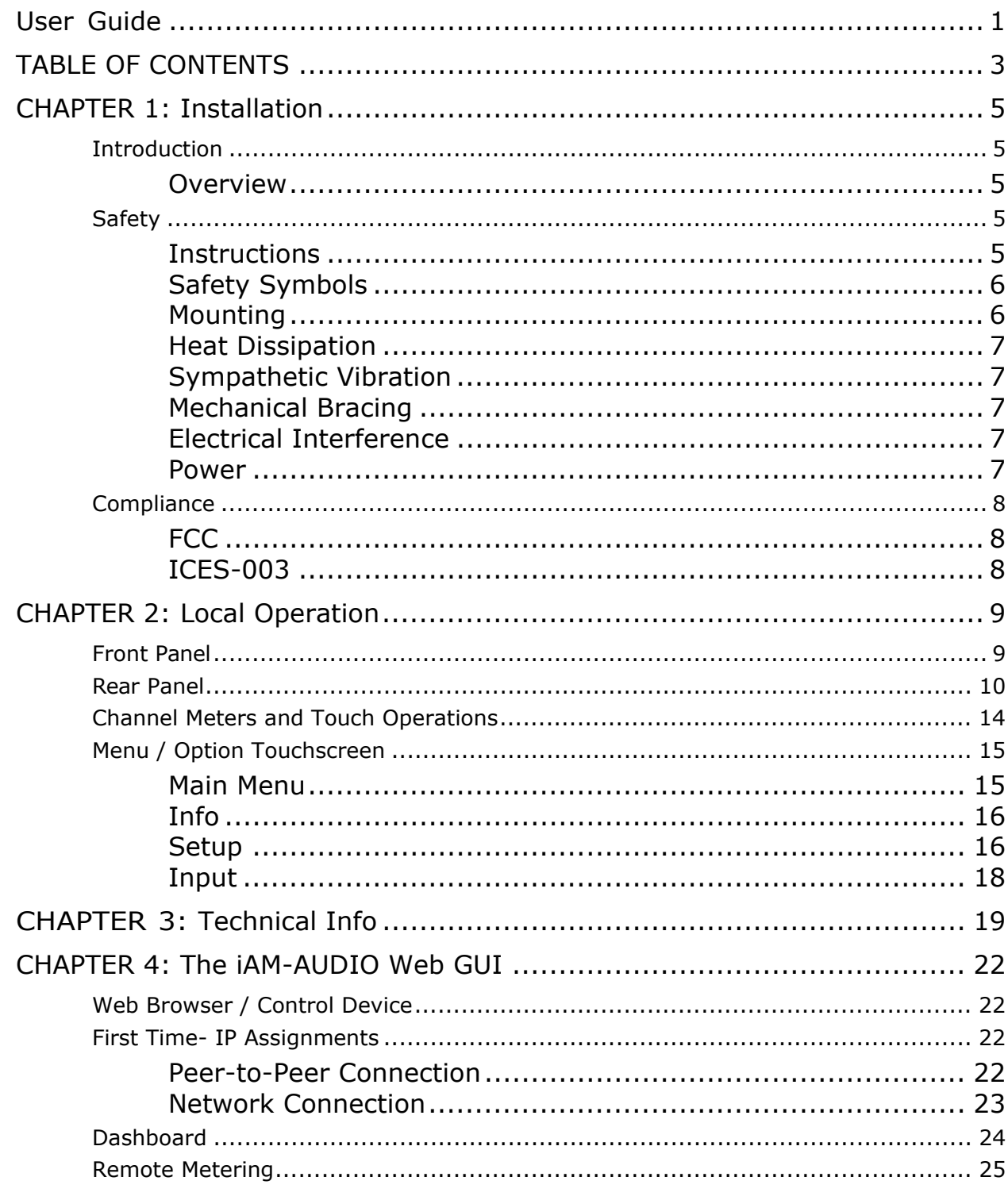

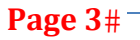

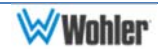

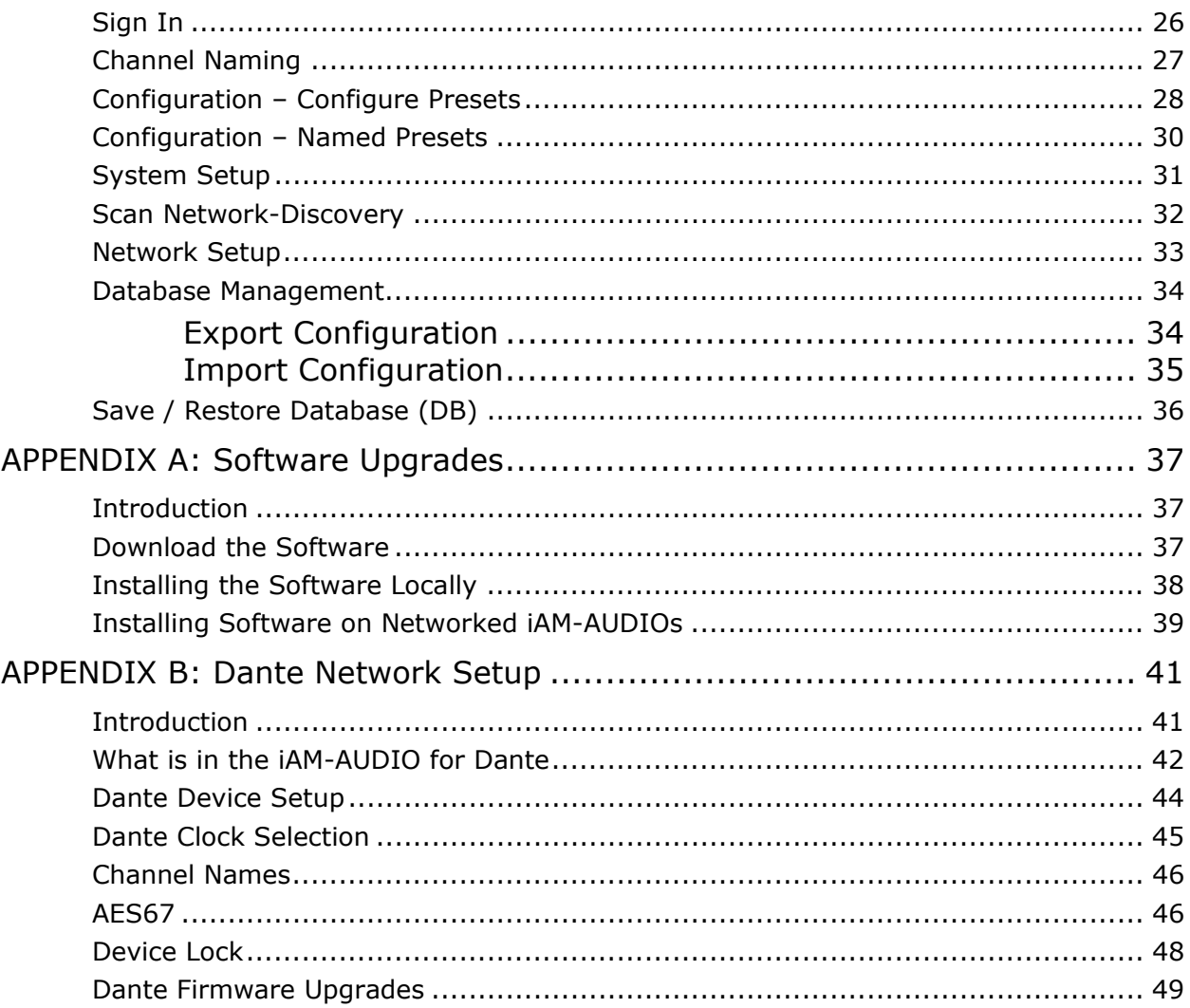

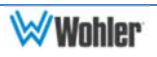

## **Introduction**

### **Overview**

The iAM-AUDIO units are 1RU/2RU multichannel multi-source audio monitors with multiple standard copper connections and multiple SFP module options facilitating high density coax and optical fiber connections. The unit also accepts Audio over IP signals via an Ethernet connector. Refer to the Specifications section or contact Wohler Sales for more information.

The iAM-AUDIO is compact and simple to operate. It has touch screen LCD displays providing high resolution meters, menus and basic monitor controls. Any channel (or group of channels that are clustered) from any source stream may be audibly monitored and summed with the other selected channels.

Setups are created with a web browser over a network connection. Setup configurations can easily be copied to other iAM-AUDIO units.

Each iAM-AUDIO can be configured with a number of presets. Nothing about the configurations of those predefined setups can be changed from the front panel without a passcode. This prevents less experienced or hurried operators from making accidental setup changes that could compromise their usage of the unit. It also reduces operator training to a minimum.

## **Safety**

### **Instructions**

- 1. Read, keep, and follow all of these instructions; heed all warnings.
- 2. Do not use this equipment near water.
- 3. Use only a dry cloth to clean the equipment.
- 4. Do not block any ventilation openings.
- 5. Do not install near any heat source such as a radiator, heat register, amplifier, or stove.
- 6. Do not attempt to plug the unit into a two-blade outlet (with only two prongs of equal width).

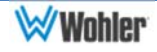

#### Important: By design, this monitor will only plug into a three-prong outlet for your safety. If the plug does not fit into the outlet, contact an electrician to replace the obsolete outlet.

- 7. Protect the power cord from being walked on or pinched, particularly at plug connection on the equipment and at the socket.
- 8. Use only the attachments/accessories specified by the manufacturer.
- 9. Unplug the equipment during lightning storms or when unused for long periods of time.
- 10. Refer all servicing to qualified service personnel. Servicing will be required under all of the following conditions:
	- a. The equipment has been damaged in any way, such as when the power-supply cord or plug is damaged.
	- b. Liquid had been spilled or objects have fallen onto the equipment.
	- c. The equipment has been exposed to rain or moisture.
	- d. The equipment does not operate normally.
	- e. The equipment has been dropped.

## **Safety Symbols**

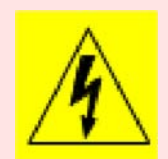

**WARNING:** The symbol to the left warns of electric shock hazard inside the unit. Disconnect the power cord before removing access panels when installing upgrades. Only qualified service personnel are to operate the equipment with covers removed, and are to exercise caution to avoid personal injury.

### **Mounting**

The unit is designed for a standard 19" rack. Install it at ear/eye level for best high frequency response and visual observation of the display screens. Please adhere to the following clearances:

### Table 1-1: Clearance Recommendations

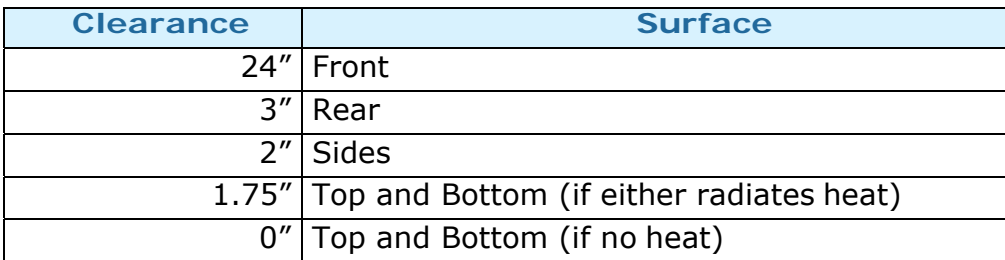

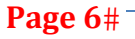

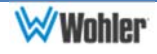

### **Heat Dissipation**

The ambient temperature inside the mounting enclosure should not exceed 40° Celsius (104° Fahrenheit). Adjacent devices can be rack mounted (or stacked) in proximity to the unit if this temperature is not exceeded. Otherwise, allow a 1RU (1.75"/44.45mm) space above and below the unit for air circulation.

#### Important

Heat generated by the class D power amplifiers, power supplies, and other components is vented by slots in the sides and back of the unit. Therefore, as a safety precaution, you must allow proper ventilation on these surfaces.

### **Sympathetic Vibration**

Sympathetic vibration from other equipment (cables, etc.) in the rack may be serious enough to interfere with the unit's sound quality. If you experience sympathetic vibrations, use thin card stock, felt, foam, or weather-stripping between the vibrating surfaces. Tie loose cables securely with cable ties.

### **Mechanical Bracing**

Both the 1RU chassis and the 2RU chassis are securely attached to the front panel. In addition, the chassis has mounting tabs through which you attach it to the rack rail. This feature will reduce or eliminate rear bracing requirements in many mobile/portable applications. The weight of internal components is distributed fairly evenly around the unit.

### **Electrical Interference**

Be careful to avoid mismatched cable types and other similar causes of undesired reflections in digital signal systems. If severe enough, such reflections can result in corruption of the digital data stream. As with any audio equipment, maximum immunity from electrical interference requires the use of shielded cable; however, satisfactory results can sometimes be obtained without it. The internal circuitry ground is connected to the chassis.

### **Power**

The unit comes with a standard external 18 VDC / 3.9 A power supply that connects to an AC mains power source (100 to 240 VAC, 1.5A, 50/60Hz) using an IEC power cord.

When the mains plug or appliance coupler is used as the disconnect device, the disconnect device should remain operable.

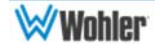

## **Compliance**

### **FCC**

This equipment has been tested and found to comply with the limits for a Class A digital device, pursuant to part 15 of the FCC Rules. These limits are designed to provide reasonable protection against harmful interference when the equipment is operated in a commercial environment. This equipment generates, uses, and can radiate radio frequency energy and, if not installed and used in accordance with the instruction manual, may cause harmful interference to radio communications. Operation of this equipment in a residential area is likely to cause harmful interference, in which case the user will be required to correct the interference at their own expense.

### **ICES-003**

This Class A digital apparatus complies with Canadian ICES-003.

Cet appareil numérique de la classe A est conforme à la norme NMB-003 du Canada.

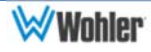

## **Front Panel**

The front panels for the 1RU and 2RU models are shown in Figures 2-1 and 2-2.

## Figure 2–1: iAM-AUDIO-1 (1RU) Front Panel

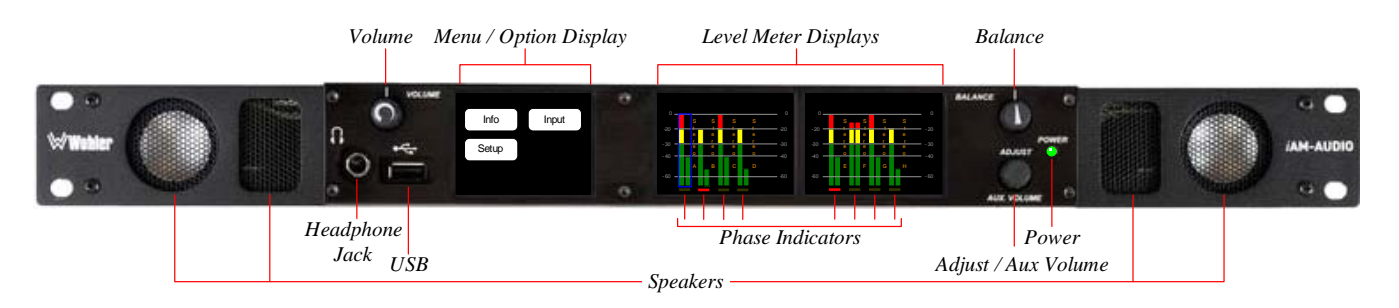

Operations and controls for the 1RU and 2RU models are identical, except for the sizes of the displays and speakers

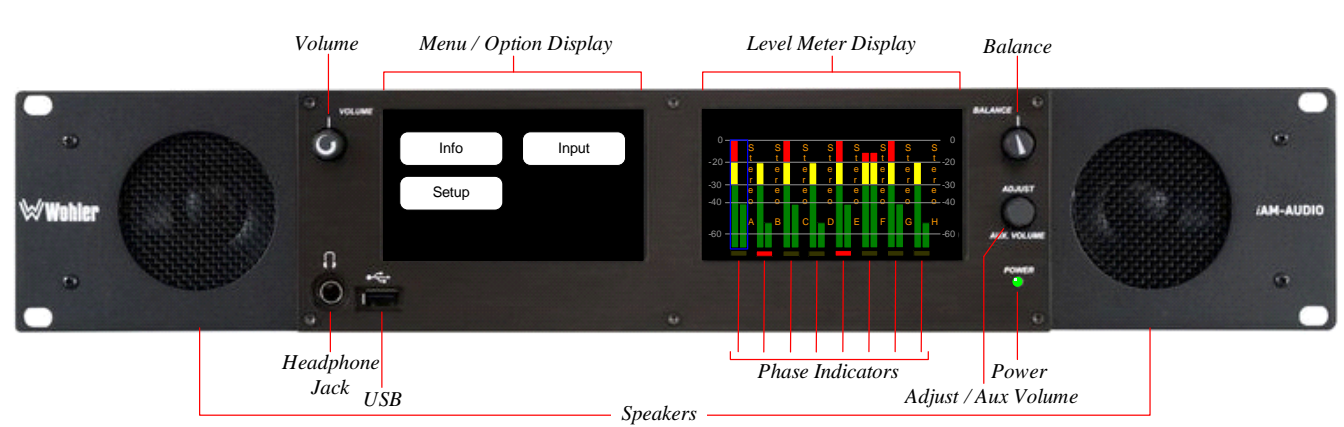

Figure 2–2: iAM-AUDIO-2 (2RU) Front Panel

- 1. **Speakers**: Local near field audio monitoring is achieved through the use of class D amplifiers. Two (left/right) low and mid/high range speakers are in the iAM-AUDIO-1 (1RU) model. Two full range speakers are in the iAM-AUDIO-2 (2RU) model.
- 2. **Headphone Jack**: A 1/4" jack for an optional headphone is provided on the front panel. Speaker audio mutes when headphones are plugged in.
- 3. **Volume**: This controls the speaker and headphone output level for the

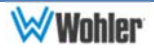

entire mix.

- 4. **Balance**: This controls left/right levels for the stereo mixes. By default, it controls loudspeaker and headphone output, though other options may be set in the Web GUI preferences.
- 5. **Adjust / Aux Volume**: *Reserved for future use.*
- 6. **USB 2.0 Port**: This USB Type A connector allows you to use a flash drive (not supplied) to perform software updates and copy system configurations to another iAM-AUDIO or to a PC. Software updates are accomplished from the Web GUI.
- 7. **Menu / Option Display**: This touchscreen display is used for a limited amount of setup and status display. The large majority of setup functions are performed using the Web GUI.
- 8. **Level Meter Display(s)**: High resolution bar graph meters appear here showing the levels of up to 16 channels selected for monitoring. These are grouped into clusters as specified in the Web GUI: mono clusters (1.0), pair clusters (2.0), or surround sound clusters (5.1 or 7.1).
- 9. **Phase Indicators**: One phase indicator per channel pair display whether, on average, the channels are in phase or out of phase. The indicators light in red to show an out of phase condition.
- 10.**Power**: This indicator lights green when the system is powered and ready for use. A yellow color indicates that the product is starting up.

## **Rear Panel**

The rear panels for the 1RU and 2RU models are shown in Figures 2-3 and 2-4.

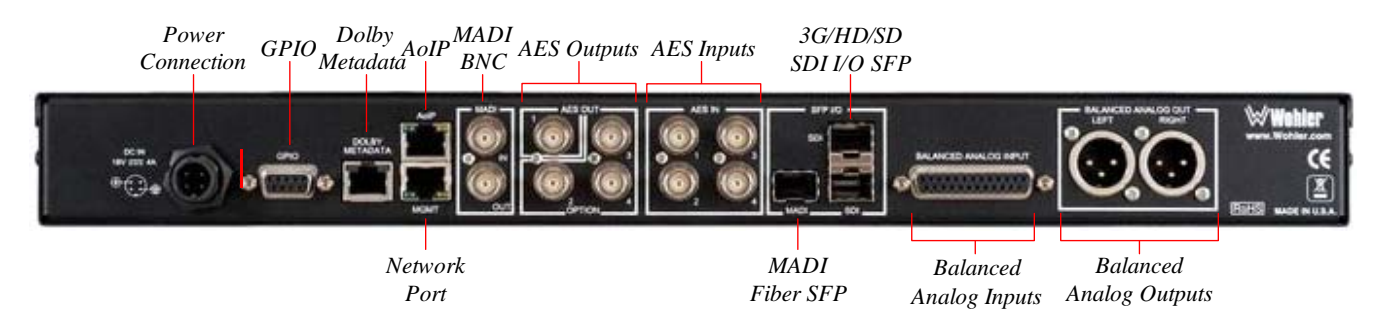

## Figure 2-3: iAM-AUDIO-1 (1RU) Rear Panel Layout

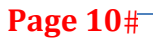

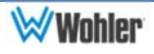

## Figure 2-4: iAM-AUDIO-2 (2RU) Rear Panel Layout

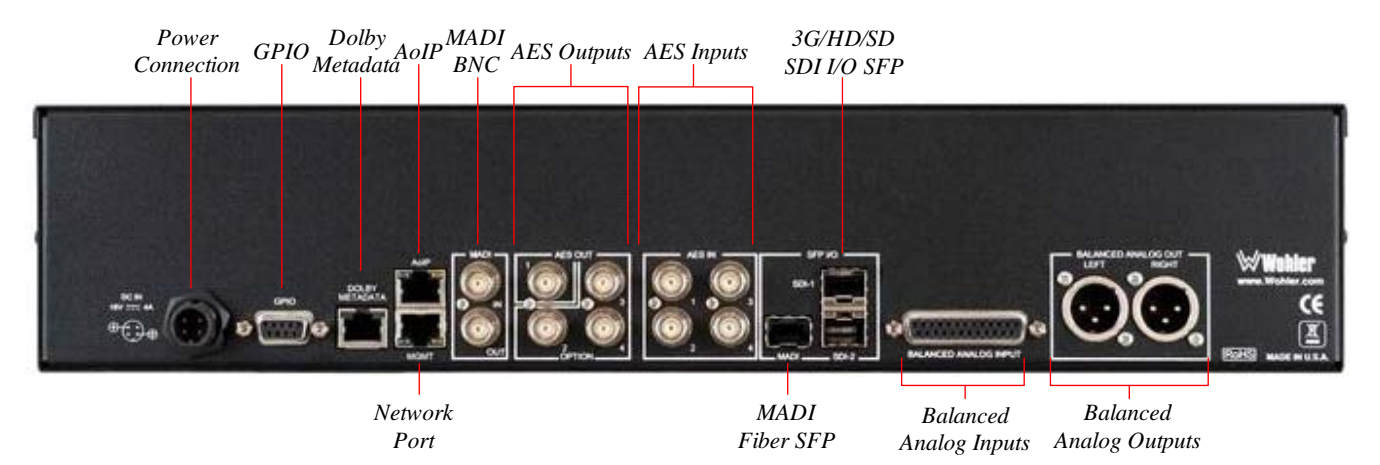

1. **Power Connection**: The iAM-AUDIO uses an external AC to 18V DC power adaptor. A locking DC connector for this power supply is provided on the rear panel. The AC inlet on the adaptor is a standard IEC receptacle for 100 to 240 VAC ±10%, 50/60 Hz power connection. Four regional AC power cords, supplied according to shipping region, are available.

### Important: By design, the supplied AC mains power cord will only plug into a three-prong grounded outlet for your safety. If the plug does not fit into the outlet, contact an electrician to replace the obsolete outlet. Important: The monitor and power adapter have been tested as a combined apparatus to verify compliance with applicable safety and electromagnetic compliance standards. Use of another power adapter provided by the user may negate the compliance or cause the monitor to not perform properly. Wohler Technologies cannot accept any responsibility for the outcome in such cases.

- 2. **GPIO**: (future implementation) This DB-9 connector provides 2 input pins and 2 output pins to perform GPIO functions as defined by the Web GUI.
- 3. **Network Port**: This Ethernet port can connect to either a LAN or to a PC to let you customize the iAM-AUDIO configuration. It will also allow you to copy system configurations from one iAM-AUDIO to another. It can also be used to update the iAM-AUDIO software and firmware.
- 4. **AoIP**: This Ethernet port can accept either a Dante or a Ravenna Audio over IP signal. There are different hardware option cards for each

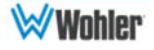

signal and the appropriate/desired capability must be specified at order.

- 5. **MADI BNC**: This COAX input accepts an AES10 64-channel signal at 48 kHz sample rate. The COAX output is reclocked from the MADI source. When power to the iAM-AUDIO is not present, the COAX input and output are automatically connected together to allow the MADI signal to pass through.
- 6. **MADI Fiber SFP**: (optional) This input module accepts an optical AES10 64-channel MADI input signal at 48 kHz sample rate. The SFP fiber module may be used in conjunction with the MADI BNC connectors to provide COAX to fiber or fiber to COAX conversion. The outputs are reclocked. A software license must be installed for SFP ports to function. Refer to the **System Setup** section in Chapter 4 and to Figure 4-9 to install software licenses.
- 7. **Dolby Metadata**: This RJ-45 jack transmits metadata from the selected Dolby bitstream in RS-485 serial data protocol.
- 8. **AES Out**: By default, the AES OUT 1 BNC outputs the same mixed audio as the XLR analog outputs, as heard from speakers or headphones, but as an AES3id pair. Other options may be set in the Web GUI. The AES OUT 2, 3, and 4 connections are reserved for possible future implementation.
- 9. **AES In**: These four BNC jacks accept AES3id digital audio pairs at a 48 kHz sample rate. Channels are selected as AES 1-8.
- 10. **3G/HD/SD SDI**: The two cages are provided to accept one or two optional SFP modules compatible with SDI coaxial or optical signals. Single or dual transceiver arrangements are possible. A software license must be installed for an SFP port to function. Refer to the **System Setup** section in Chapter 4 and to Figure 4-9 to install software licenses.
- 11. **Analog Inputs**: This DB-25 female connector accepts +10dBu broadcast level balanced audio. Tascam cables may be used, and can be purchased by contacting Wohler Sales. Refer to Figure 2-5 for the pinout of this connector.

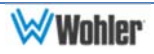

## Figure 2-5: Analog DB25 Input Connections

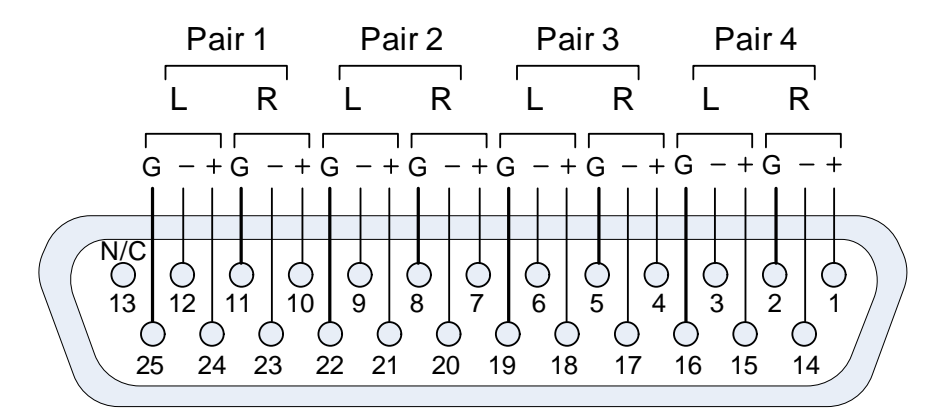

12. **Analog Outputs:** These male XLR connectors provide two balanced analog outputs: Left and Right. The source of these signals is the mix of audio as monitored by the internal speakers.

### Figure 2-6: Analog XLR Output Connections

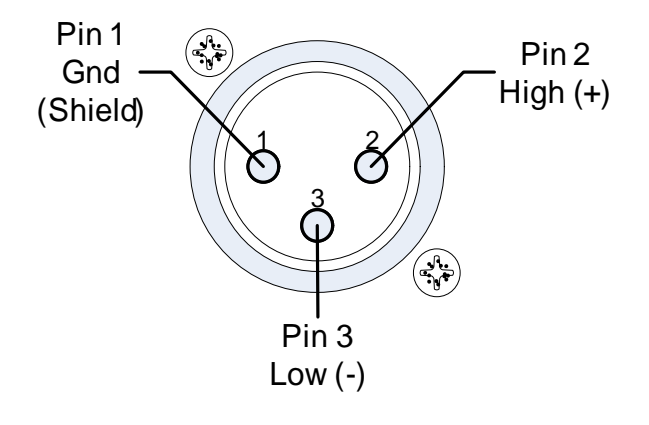

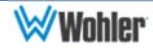

## **Channel Meters and Touch Operations**

The audio mixer terminology of "solo" is used in this manual when referring to muting all but a specific audio channel or subgroup. Since the terms "group" and "subgroup" have different meanings in SDI vs. pro audio, this manual uses the term "cluster" to define a group of audio channels forming an audio program—such as Mono (1.0), Stereo (2.0) or Surround (5.1 or 7.1).

Important: The numbers for a meter bar graph position only indicate its relative position on the display, and not any particular channel number. Meter numbers only serve as references for monitor configurations at the Web GUI level. Different presets typically have different input channels assigned to various meters.

Audio meters are displayed on touchscreen LCD display(s) in labeled clusters. The clusters of channels and other options relating to this are defined using the iAM-AUDIO Web GUI software as described in Chapter 4.

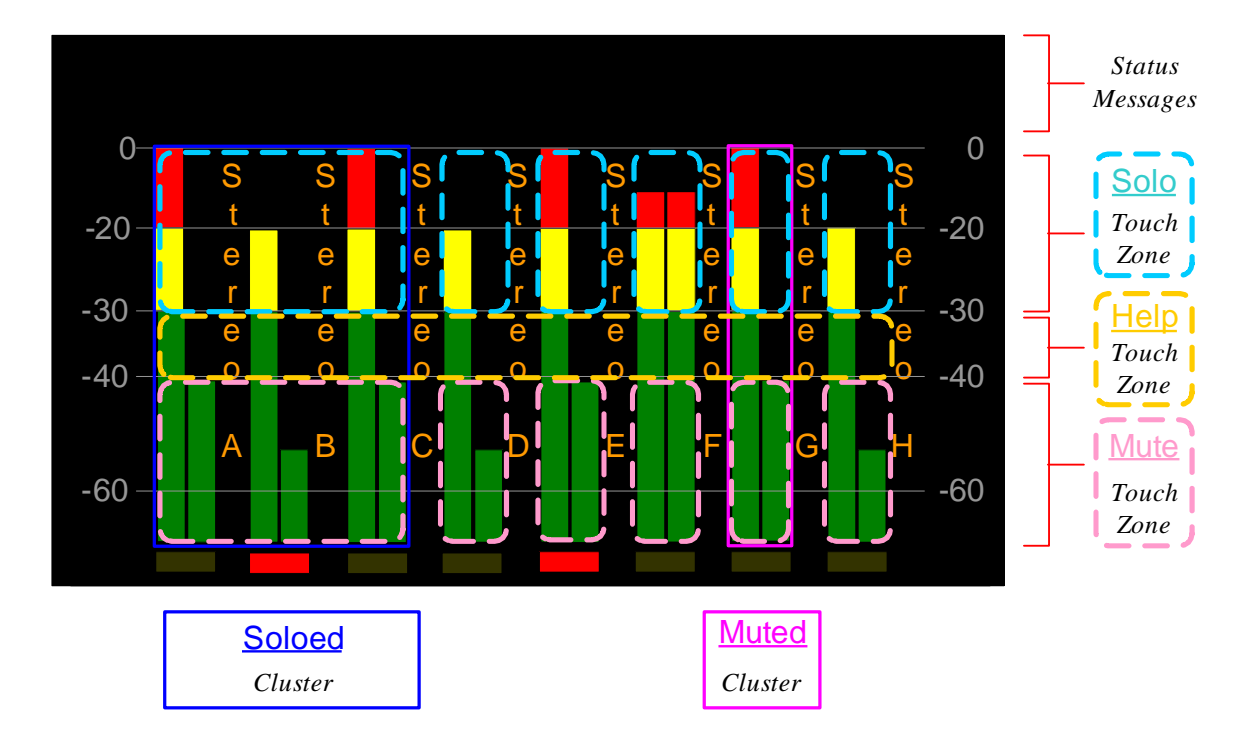

### Figure 2-7: Audio Level Meter Screen (iAM-AUDIO-2 display shown)

Clusters can be soloed and muted by touching the areas shown in Figure 2-7. Note that the dashed boxes shown in this figure are not actually shown on the screen.

1. Touching the upper part of a meter cluster will solo it.

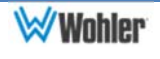

- 2. Clusters currently soloed are outlined in a blue box.
- 3. Solos are exclusive (one at a time).
- 4. Touching the lower part of a meter cluster will mute it or un-mute it.
- 5. Clusters currently muted are outlined in a magenta box.
- 6. Mutes are additive. One or more clusters can be muted or un-muted to create custom mixes for monitoring.
- 7. Status messages may appear at the top of the screen for specific events.
- 8. Touching the middle of a meter cluster will activates Help. Help messages appear at the top of the screen when help is activated to give additional feedback.

## **Menu / Option Touchscreen**

By far, most of the option settings are performed using the Web-based GUI software. However, there are a few commonly used settings and information screens that are available locally in the iAM-AUDIO-1 and iAM-AUDIO-2. To reveal them, double-tap the left screen to open the **Main Menu**.

### Important:

Double-tap any menu in an empty area to return to the previous menu.

### **Main Menu**

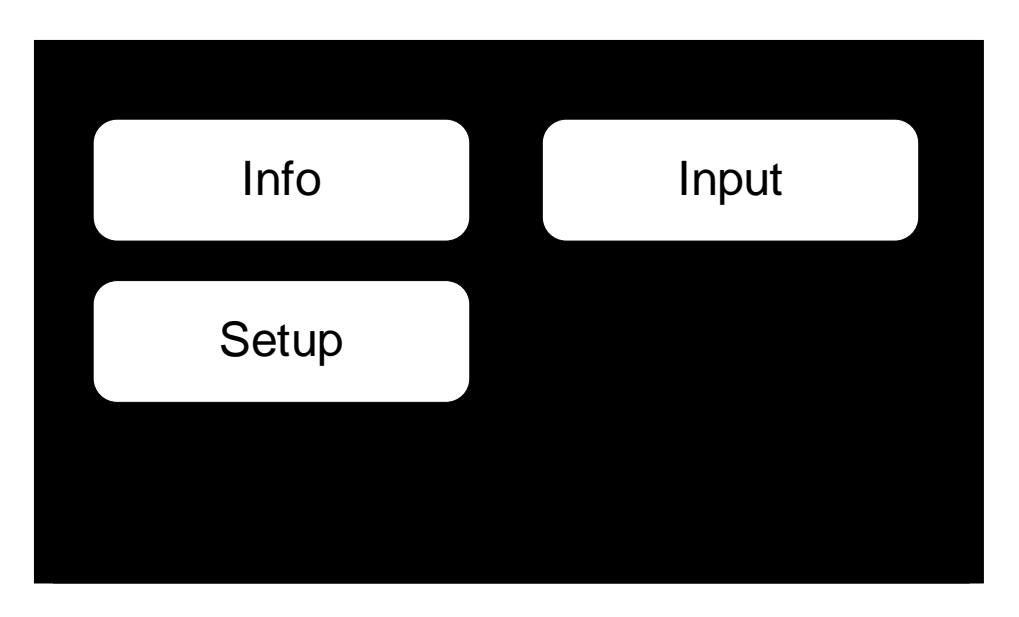

### Figure 2-8: Main Menu (Home Screen)

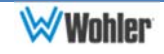

### **Info**

Touching the **Info** button displays the **iAM-Audio Info** menu as shown in Figure 2-9. To view information about the software, touch the **SW Info** button. This proceeds to the **SW Info** screen.

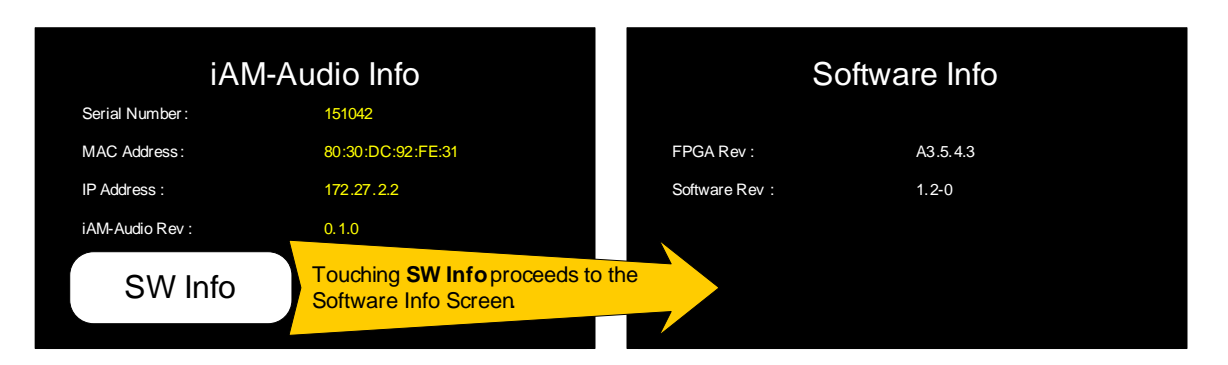

## Figure 2-9: Info and Software Info Screens

### **Setup**

Touching the **Setup** button opens the **iAM-Audio Setup** menu as shown in Figure 2-10, which contains the **Presets** button. Presets are defined in the Web GUI. See Chapter 4 for further information on how to define presets.

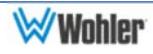

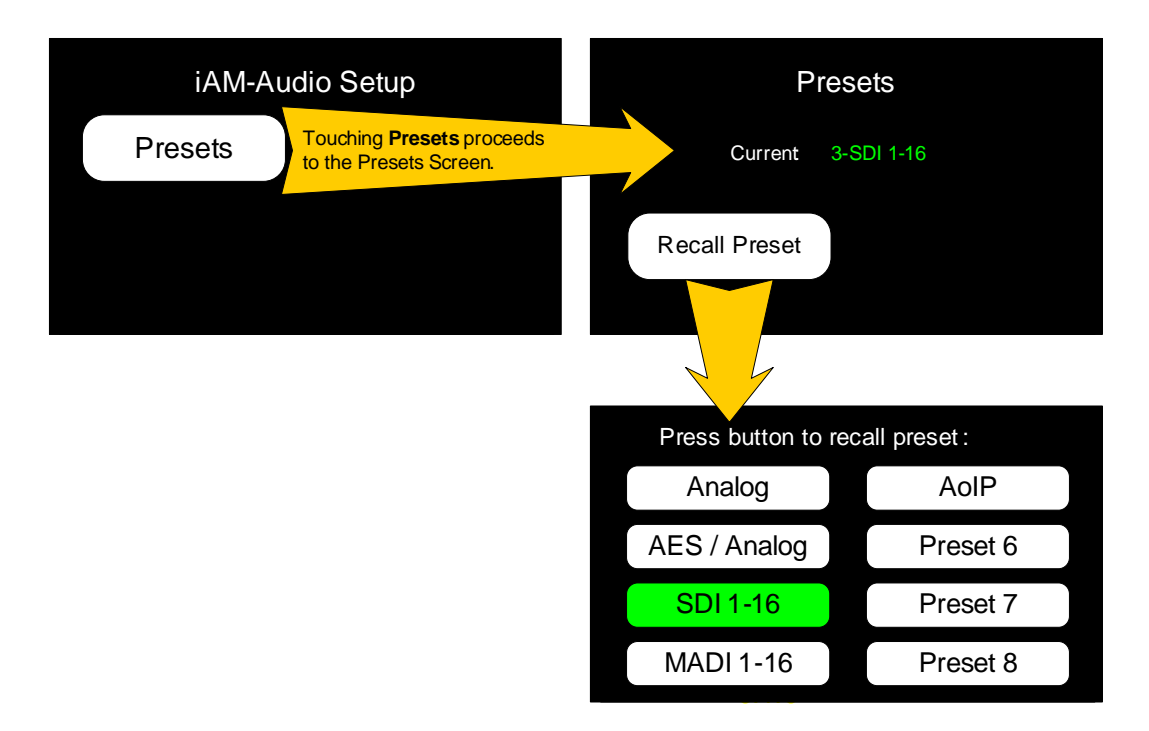

## Figure 2-10: Setup Menu and Presets Menu

Use the following steps to review or change the current Preset:

- 1. Touch the **Presets** button in the **iAM-Audio Setup** menu to proceed to the **Presets** screen.
- 2. The **Presets** screen shows the current Preset. To change to another Preset, touch the **Recall Preset** button. (To back out of this screen and not change the Preset, double-tap in a blank portion of the screen.)
- 3. Touching the **Recall Preset** button will proceed to a screen where you may choose a Preset to recall. The current Preset is highlighted in green. Touch the button of the Preset you want to recall. Wait a few seconds while the new Preset is recalled.
- 4. When the Preset has been recalled, you may leave the menu in place if it is typical for you to change Presets frequently. The menu will not time out. Alternatively, you may close the menu by double-taping a blank place on the screen to return to the previous screen, and then double-tap on a blank place on each succeeding screen to return to the Main Menu.

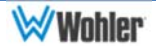

### **Input**

The **Input Screen** displays a graphical representation of which channels from the various sources are selected for monitoring. To reach the **Input Screen**, touch the **Input** button on the **Main Screen**. The **Input Screen** is shown in Figure 2-11.

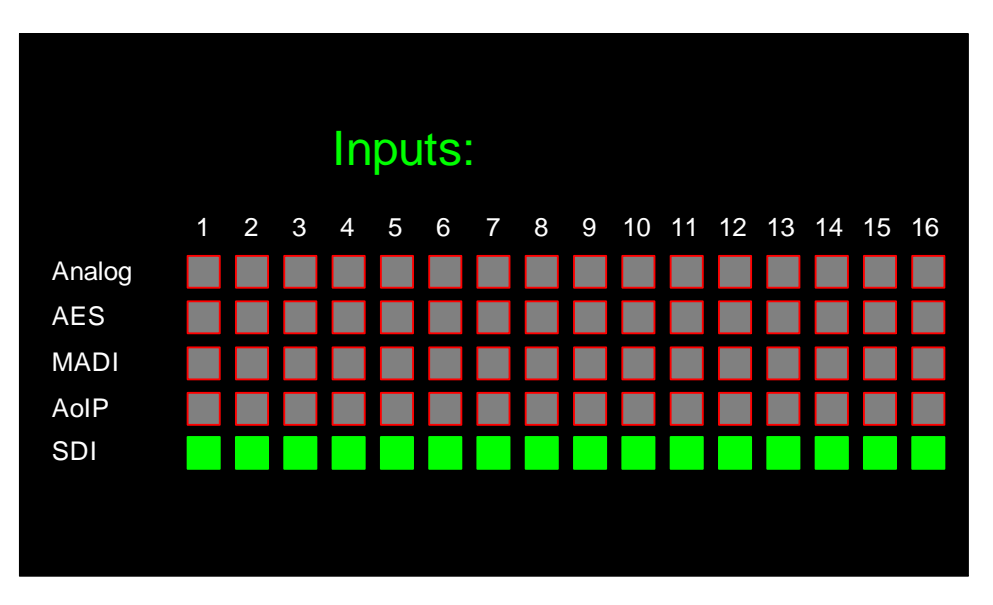

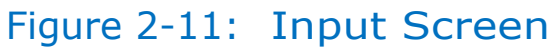

As indicated in Figure 2-11, each of the 16 monitored channels is sourced by the SDI input. This screen may be shown all of the time if you prefer to see the information it conveys as you monitor the selected channels. It will not time out. Alternatively, by double-tapping a blank space on the screen, you may return to the previous menu.

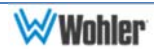

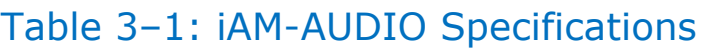

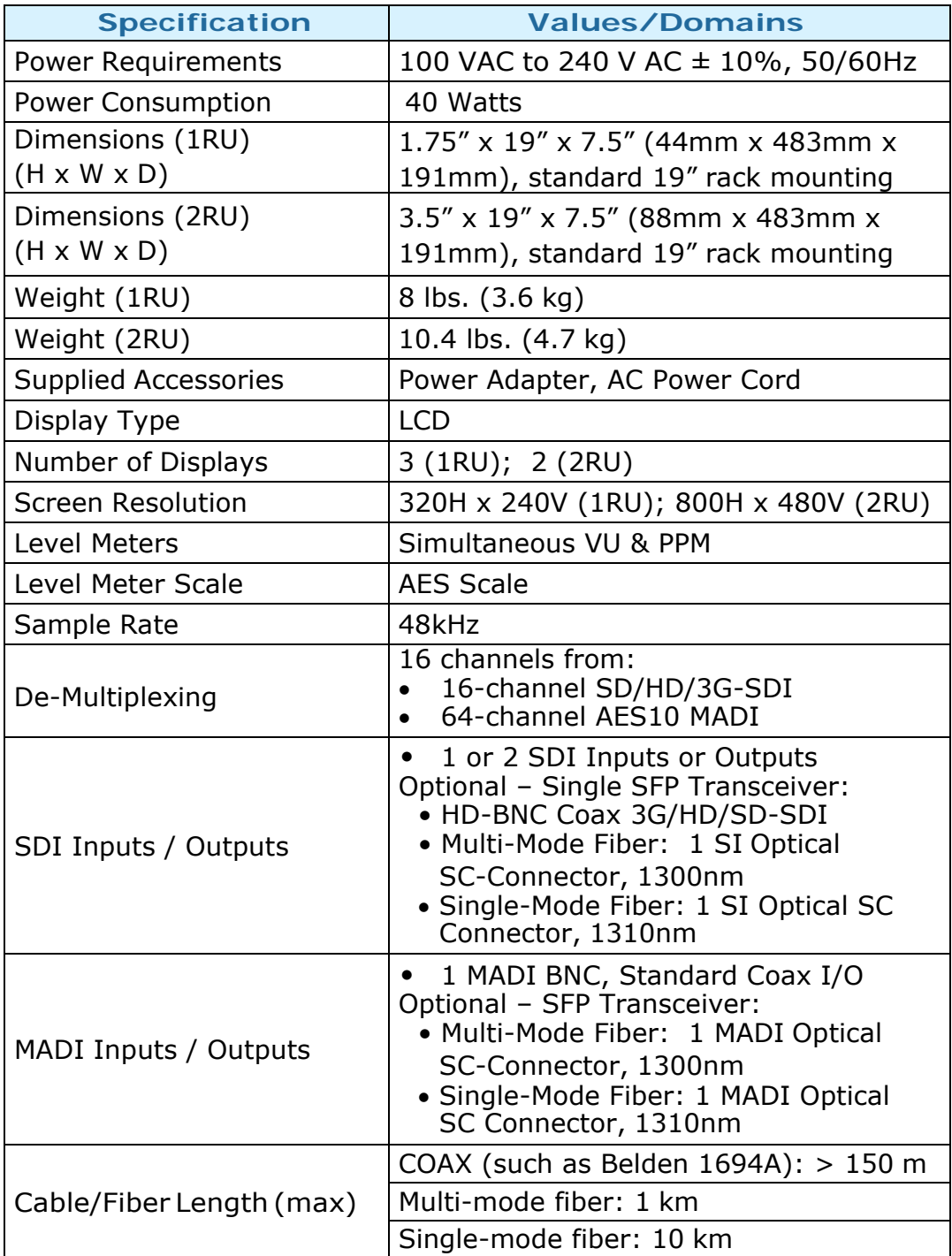

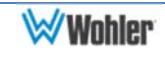

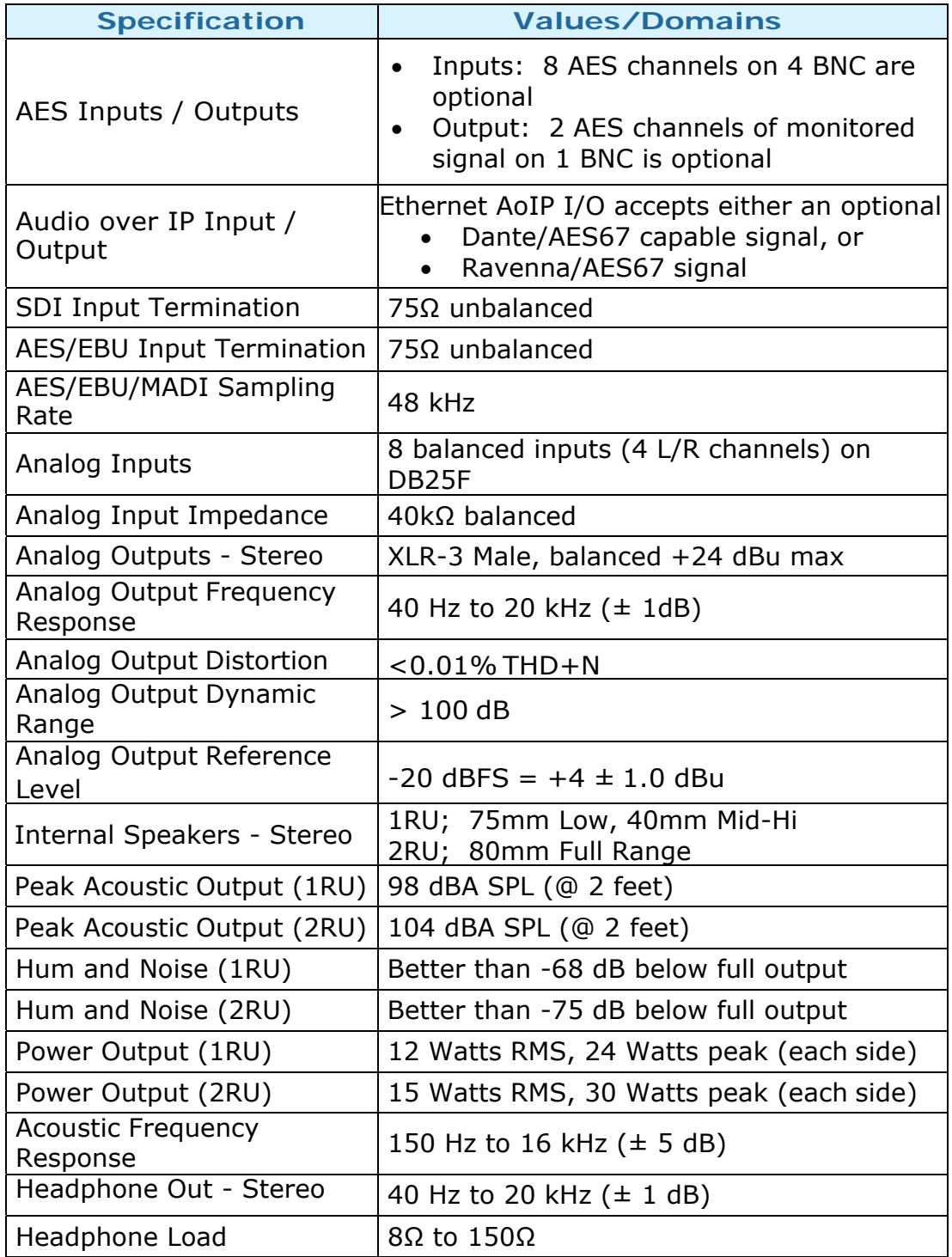

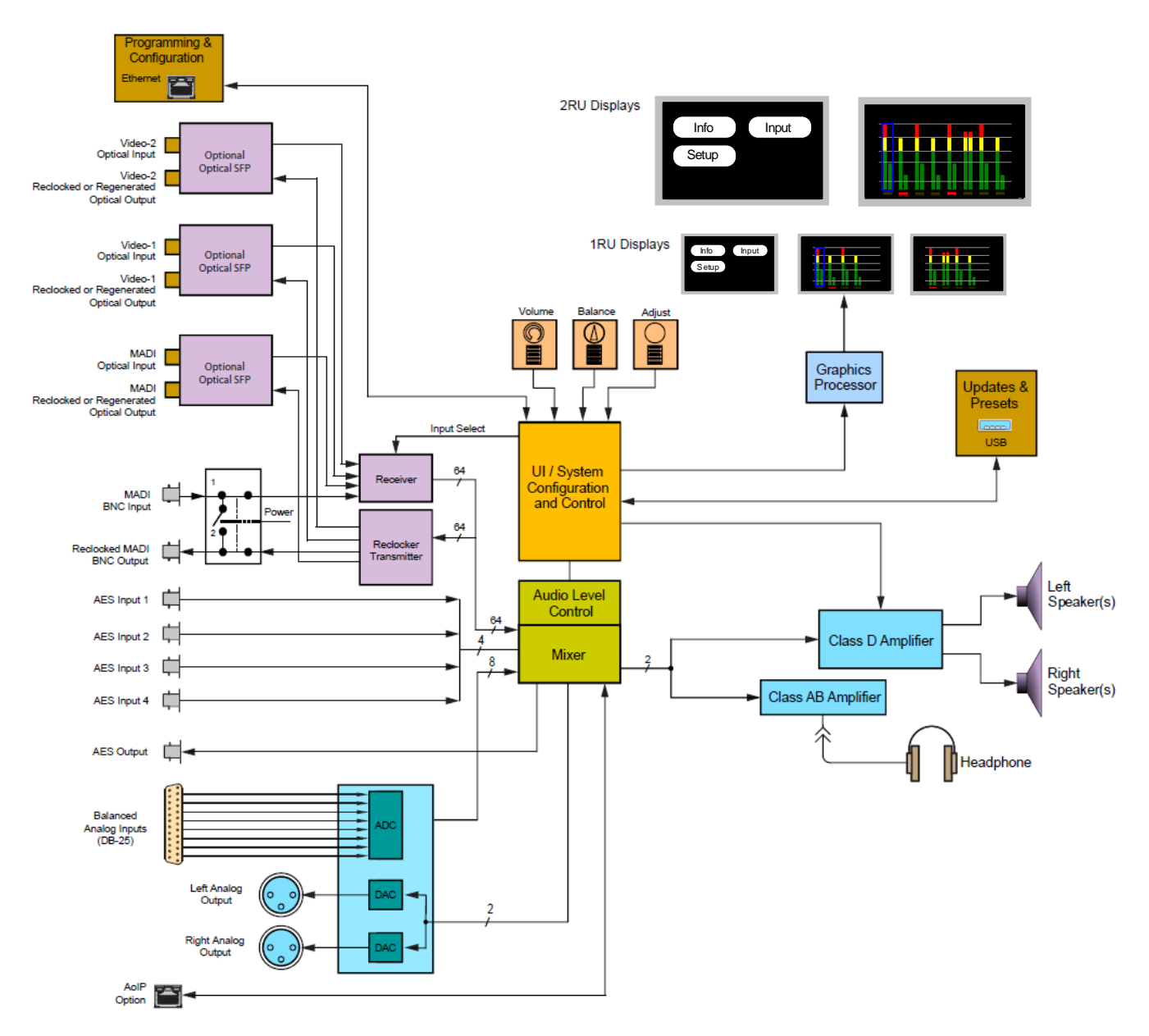

### Figure 3–1: iAM-AUDIO Block Diagram

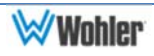

The self-contained iAM-AUDIO Web GUI allows you to customize the configuration of the iAM-AUDIO to suit your needs. The default presets configure the channels in each source in consecutive fashion. If the default configuration of the iAM-AUDIO suits your needs and you prefer to use it that way, then you do not need to use the iAM-AUDIO Web GUI.

## **Web Browser / Control Device**

Any web browser application running on any networked device such as desktop or laptop computer, tablet or smart phone can be used with the iAM-AUDIO Web GUI.

Tablets with no network connector need to be linked to a copper LAN through a Wi-Fi adapter.

Although they can be used, smart phones are not recommended because their smaller screen size would require more scrolling, making operation challenging.

The Chrome<sup>®</sup> web browser is recommended for speed and compatibility.

## **First Time- IP Assignments**

The iAM-AUDIO can operate with a static (fixed) or dynamic (DHCP) IPv4 address. The default address will be **172.27.2.2** when received from the factory or when switched from DHCP to static addressing mode. There two basic types of connections that may be used to connect the iAM-AUDIO to a web browser, a **Peer-to-Peer Connection** or a **Network Connection**.

### **Peer-to-Peer Connection**

The most straightforward way to connect the iAM-AUDIO to a web browser, free of possible network conflicts, is to establish a static peer-to-peer connection between the setup computer and the iAM-AUDIO. A 10/100/1000 MHz Ethernet switch may be used in between, but is not required.

Figure 4-1 shows an example of suitable address settings for the host computer in a Windows 7 control panel.

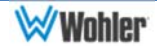

## Figure 4–1: Host IP Settings

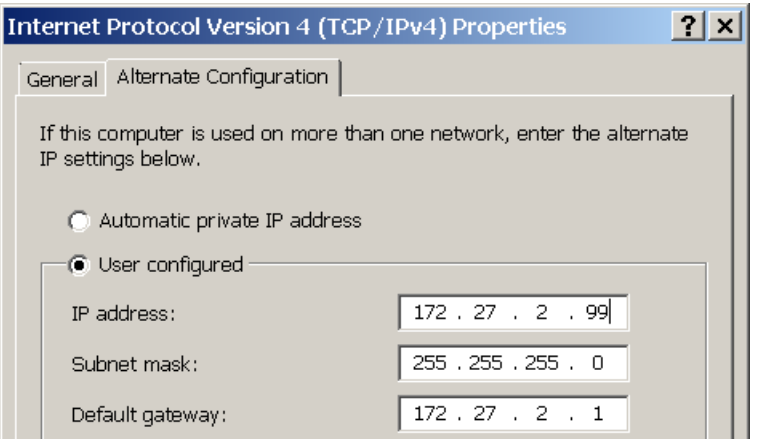

Close the control panel and reboot the host computer after making an IP address change to be sure the change takes effect. Either reconnect to the installed network or continue with this direct connection to access the iAM-AUDIO Web GUI.

### **Network Connection**

When connected to a network, the iAM-AUDIO address will need to be changed to another address in order to be compatible with the address assignments for that particular network. Immediately after the host setup is complete, change the iAM-AUDIO's address. Make the corresponding address, mask and gateway changes in the iAM-AUDIO **Network Setup**  page. Refer to the **Network Setup** section of this chapter and Figure 4-11.

Otherwise set the iAM-AUDIO to DHCP address mode by checking the box for 'Use DHCP?' in Network Setup and have your IT administrator assign rights and settings for operation on the network. Allow enough time for your network's DHCP server to recognize a new network device and assign an address after booting.

#### Important:

The iAM-AUDIO uses the next three IP addresses for communication with the front panel displays (172.27.2.3 thru 172.27.2.5). These must be reserved by IT administration to preclude address conflicts with other network devices and proper iAM-AUDIO operation.

![](_page_22_Picture_8.jpeg)

![](_page_22_Picture_9.jpeg)

## **Dashboard**

Throughout the Web GUI, other pages are a click or two away using the list of selections on the left side. **System Overview** on this Dashboard page shows all preset configurations at a glance.

#### *Dashboard Selection* M Wohler MM Audio : Dir X  $\leftarrow$   $\rightarrow$  **C** 10.10.1.49/inde Dashboard System Overview D Remote Monitor A Dashboard : Configurations / Presets Mike's SDI 1-16 - 2 MADI BNC 1-16 - 3 Jerry's AES/Analog - 1 01 02 03 04 05 06 07 08 Mew Details O View Details O Mew Details O View Details O System Update MADI RNC 33-48 - 5 MADI RNC 49-64 - 6 35 36 37 38 39 40 01 | 01 | 01 | 01 | 01 | 01 | 01 | 01 49 50 51 52 53 54 55 56 01 01 01 01 01 01 01 01 Mew Details O View Details O Mew Details O View Details O

### Figure 4–2: Dashboard Preset Overview

The currently selected preset for local operation is shown full color. Other stored, but not selected, presets have gray backgrounds.

The top row shows which sources are used in the preset. The middle row shows which channel numbers are assigned to each control strip. Colors in the bottom row indicate green for active, or red for muted states.

No changes can be made on this screen. Click **View Details** on the selected preset, or click on **Configuration - Presets Management** in the left navigation pane to make preset changes.

![](_page_23_Picture_7.jpeg)

The lower part of the page shows front and rear panels for setup reference, plus alerts, status and license information. Refer to Figure 4-3.

### Figure 4–3: Dashboard Device Overview

![](_page_24_Picture_53.jpeg)

## **Remote Metering**

Click on the **Remote Monitor** page to view the audio bar graph meters for the current preset.

### Figure 4–4: Remote Monitor Audio Meters

![](_page_24_Figure_6.jpeg)

**Page 25**

![](_page_24_Picture_8.jpeg)

## **Sign In**

Only authorized users should be allowed to make preset and network changes. Anybody can view the status of iAM-AUDIO units on the network, but logging in with a password is required to make any changes. When logging in is required to make a change, the page shown in Figure 4-5 will appear. Alternatively, log in can be done at any time by clicking on **Administrative Account** selection in the upper right portion of the browser page and clicking **Log In**.

![](_page_25_Picture_76.jpeg)

![](_page_25_Picture_77.jpeg)

By default, the **User Name** is 'admin'.

By default, the **Password** is 'admin'.

You can change the password of the administrative account on a unit by unit basis to suit your security needs. You will remain logged in until the browser window is closed or the session is disconnected physically or virtually, or you can **log out** by clicking **Administrator Account** in the upper right of any page.

![](_page_25_Picture_7.jpeg)

## **Channel Naming**

Each channel will have a preassigned name in the configuration database. There is a separate set of names for each input type. Select the **Input Type** by clicking a check box, as shown in Figure 4-6. The default names (labels) can be changed by normal cursor text entry operations in your browser.

These names will be automatically assigned to the channel-strip label fields in a preset whenever it is selected. Individual channel names will appear on the remote metering screens, but not on the iAM-AUDIO front panel screens, due to space limitations. However, Cluster names, assigned per preset in the **Configuration-Configure Presets** page, will appear on the iAM-AUDIO front panel screens. Refer to the next section in this chapter

To change the channel names, simply click into the appropriate naming fields and type the new names. Click **Save** when you are finished.

![](_page_26_Picture_71.jpeg)

### Figure 4–6: Channel Naming

![](_page_26_Picture_6.jpeg)

## **Configuration – Configure Presets**

*Configuration - Configure Presets Selection*

Factory default Presets are provided for each input type as sixteen channels in consecutive order. Default mixes are left for odd-numbered channels and right for even-numbered channels. If one of these simple arrangements works for your application, there is no need to change any of your Presets, since the monitor can be left set to that Preset.

The **Configuration** page is where the routing of signal can be defined in virtually any arrangement. Clicking through from the Dashboard screen will display that Preset for editing of the existing configuration. Select other Presets for editing by clicking on the **Recall Configuration** box.

![](_page_27_Picture_81.jpeg)

### Figure 4–7: Configuration Presets

There are several settings available for each channel:

1. If **BNC** and **Optical** sources are installed, the **MADI Input Selection** switch will appear. Only one can be enabled for each Preset, though different Presets can use either one.

![](_page_27_Picture_7.jpeg)

![](_page_27_Picture_8.jpeg)

- 2. If a second SDI source is installed, the **SDI-1/SDI-2 Indicator** switch will appear. Only one can be enabled for each Preset, though different Presets can use either one.
- 3. **Meter** numbers 01 to 16 represent the left-to-right order of monitored channels within the Preset.
- 4. Select a different **Cluster Type** (size) by clicking the box under the meter number where you want the cluster (audio group or program) to begin on the left. Multichannel clusters will expand to the right, and overwrite any clusters on overlapping meter positions, making them Cluster-Type-None & Input Type-None.
- 5. The **Input Type** box switches between the available inputs. Inputs are enabled by software licenses. SDI and MADI optical inputs must have an SFP module installed for it to work. The iAM-AUDIO loops the selected incoming MADI stream to both coax and fiber outputs (if installed) enabling copper to optical conversion.
- 6. Check the **Clock Reference** box for the input to serve as clock sync reference. An SDI or MADI stream may exhibit some audible clicks if it is not synchronized externally and is not selected as the clock reference. A missing signal selected as the clock reference can prevent all audio from being monitored.
- 7. **Channel #** is where the source channel for each strip location is set.
- 8. **Label 1** shows what will be displayed on the upper line of the channel strip, like a scribble strip on a mixing board. **Label 2** is for the lower line displayed. Both labels will be automatically retrieved from the **Channel Naming** page when first selected here. Those names can be changed for this Preset, without affecting **Channel Naming** labels.
- 9. The **Display** box provides a way to not use one of the labels, for example if labels have too many characters for both labels to fit in the display space.
- *10.* **Mix** is where you can set Left, Right or Left & Right mix assignments for the input source audio to be heard on front panel speakers and headphones, and how the rear panel outputs are mixed. *Expect future versions to make left/right mix assignments automatically.*
- 11. **Save Configuration** stores the Preset in the database.
- 12. **Display Configuration** loads the current (edited) Preset into the iAM-AUDIO for test purposes only. It will not be stored, and cannot be recalled later.
- 13. **Apply Configuration** saves the Preset to the database and loads it as the active preset.

![](_page_28_Picture_13.jpeg)

## **Configuration – Named Presets**

Use this page to edit Preset names. Click **Save** to store the new name(s).

### Figure 4–8: Save Preset

![](_page_29_Picture_31.jpeg)

![](_page_29_Picture_4.jpeg)

## **System Setup**

The **System Setup** page expands upon the status information available in the Dashboard page, showing the installed option licenses, and provides a means to add additional option licenses.

### Figure 4–9: System Setup

![](_page_30_Picture_50.jpeg)

The example above shows an iAM-AUDIO-08 with several sources installed and the license keys displayed for reference. Licenses without keys will not have the box checked. Click on an unchecked box to allow entry of the license key provided by Wohler Customer Service. Once entered, saved and accepted, the new license is available for use.

![](_page_30_Picture_5.jpeg)

## **Scan Network-Discovery**

This page will scan the network for Wohler iAM monitors installed on the network. Other devices can have their network settings reconfigured by clicking the Edit (pencil) icon. Information about the **Updates** tab is in Installing Software on Networked iAM-AUDIOs.

![](_page_31_Picture_47.jpeg)

### Figure 4–10: Active Device Discovery

*Click on another MAC to Select*

![](_page_31_Picture_5.jpeg)

## **Network Setup**

Make network **IP Address** changes for the local iAM-AUDIO unit's **Management (MGMT) Port** here.

![](_page_32_Picture_119.jpeg)

### Figure 4–11: Set IP Addresses

*Click to Save new address and reboot iAM-AUDIO*

The procedure for changing the IP Address information is as follows:

- **1. Use DHCP?** Check this box if your network has a DHCP server and you want to use dynamic addressing. Otherwise, you must enter static IP address entries in the four fields which follow.
- 2. **IP Address**: Enter the network address. Leading zeroes are not required.
- 3. **IP Mask**: This should usually be 255.255.255.0 unless your network can work across multiple subnets.
- 4. **Gateway Address**: This should usually be the same domain and subnet address numbers as the IP Address, but with the last octet being .1.
- 5. **DNS-nameserver**: A default value is shown for reference only. DNS is not normally required for basic static IP network configurations to work. Your IT administrator will specify a value to work with mixed static/dynamic network setups.
- 6. **Save**: When you have made all of the necessary entries, press **Save** to apply the changes internally before rebooting the unit.

![](_page_32_Picture_13.jpeg)

## **Database Management**

### **Export Configuration**

Use the **Database Management - Database Export / Import** page to back up an iAM-AUDIO's Preset database to a USB flash drive.

Figure 4–12: Database Export

Use the following steps:

- 1. Click the **Export Presets** button on the **Database Management Database Export / Import** page.
- 2. Insert a flash drive in the front panel USB jack on the iAM-AUDIO you want to back up.
- 3. Click the blue **reload page** link at the bottom of the page. The Preset data will be written onto the Flash Drive. Do not withdraw the Flash Drive before all of the data is written to it.

These instructions are summarized on the **Database Management - Database Export / Import** page.

![](_page_33_Picture_10.jpeg)

### **Import Configuration**

Use this to retrieve presets from a USB flash drive inserted in the front panel port. Follow the instructions on the bottom of the page to complete the procedure.

![](_page_34_Picture_101.jpeg)

Figure 4–13: Database Import

*Click to Import Presets*

Use the following steps:

- 1. Click the **Import Presets** button on the **Database Management Database Export / Import** page.
- 2. Insert a flash drive in the front panel USB jack on the iAM-AUDIO you want to recover Preset data from.
- 3. Click the blue **reload page** link at the bottom of the page. The list of Preset databases that are contained on the Flash Drive will appear on the screen.
- 4. Select a Preset database from the list. The Preset data you selected will be copied into the iAM-AUDIO. Do not withdraw the Flash Drive before all of the data is copied.

These instructions are summarized on the **Database Management - Database Export / Import** page.

![](_page_34_Picture_12.jpeg)

## **Save / Restore Database (DB)**

*Database Management –*

This page is used to make a backup copy of the database within an iAM-AUDIO unit from which a Restore Database operation can be performed. The dataset stores various information about the unit, including the existing network configuration, channel names, presets, product information and other information.

The backup is made to the unit itself, not to a separate USB or network file. Multiple database copies may be created until a limit is reached, at which point existing copies must be deleted before a new one can be created.

![](_page_35_Picture_85.jpeg)

## Figure 4–14: Save / Restore Database

A automated database copy will be created whenever you import presets from a new unit in order to enable recovery from a failure.

Use **Save** when you have made modifications to the Database and want to preserve a backup copy of it.

Use **Restore** to reverse database corruption if you notice or suspect the presets are not appearing correctly.

There is no need to **Delete** a database until the maximum number has been reached, and then only to make room for a new one.

![](_page_35_Picture_10.jpeg)

## **Introduction**

This chapter describes how to download a software update file to your computer, transfer it to a USB flash drive and install the updated into an iAM-AUDIO.

## **Download the Software**

The iAM-AUDIO software update can be found at http://www.wohler.com, under Product Downloads on the Products > iAM-AUDIO page, in Support > Downloads > Drivers & Software, or contact Wohler Customer Support for more information.

Unzip and copy the update file(s) from your computer to the root directory (not inside a folder) of a USB flash drive. It must be FAT32 file type, and does not need to be empty.

Both local and network update methods require that a USB flash drive, with Wohler Update Package(s) installed on it, be inserted into the front panel USB jack.

#### Important:

The Web GUI is required to perform the software upgrade procedure. Refer to Chapter 4 **First Time IP Assignments** if not already set up for your network.

![](_page_36_Picture_9.jpeg)

## **Installing the Software Locally**

Click on the **System Update** selection in the web browser GUI.

**System Information** in the right pane shows currently installed software and hardware versions.

### Figure A–1: System Update

![](_page_37_Picture_100.jpeg)

*Update System Button*

Use the following steps to install a new software package into the iAM-AUDIO:

- 1. Insert the USB flash drive with iAM-AUDIO update package(s) into the front panel USB jack. Refer to the Download the Software section of this chapter for the specifics of download and file transfer to the USB flash drive.
- 2. A list of update file packages present on the USB drive will appear in the **Description** field area shown in Figure A-1, along with software **Version** number(s). Click on the one you want to use. If the "**USB flash drive does not contain …**" message below appears, the system has the latest software in it, and no further action is required or possible.
- 3. Click **Update System** button.

![](_page_37_Picture_11.jpeg)

Do not interrupt or remove power to the iAM-AUDIO, or remove the USB drive during the installation process. Doing so could crash the iAM-AUDIO software.

- 4. The Web GUI will indicate progress of the software installation and results.
- 5. The iAM-AUDIO will display a message when the upgrade is complete and then reboot.
- 6. Remove the USB drive any time after upgrade is complete.
- 7. The iAM-AUDIO is finished upgrading and rebooting after the Power indicator returns to its green color and the front panel display is back to normal.
- 8. After the iAM-AUDIO reboots, either **Refresh** the browser by clicking on the Wohler logo, or close and reopen the browser for normal operation of the Web GUI.

## **Installing Software on Networked iAM-AUDIOs**

This page will scan the network for Wohler iAM monitors installed on the network and allow firmware updates of compatible and accessible iAM-AUDIO units.

An iAM must be of the same type. For example, an iAM-MIX cannot be updated by an iAM-AUDIO. An iAM must be on the same IP subnet to be updated.

Figure A–2: Active Device Discovery

![](_page_38_Picture_11.jpeg)

![](_page_39_Picture_82.jpeg)

Use the following steps:

- 1. Refer to the Download the Software section of this chapter for the specifics of download and file transfer to the USB flash drive.
- 2. Insert the USB flash drive with iAM-AUDIO update package(s) into the front panel USB jack of the networked iAM-AUDIO that you wish to update.
- 3. Click the **Scan Network** selection.
- 4. Select the iAM-AUDIO to be updated from the list shown. Refer to the **Scan Network - Discovery** section of Chapter 4 and to Figure 4-10.
- 5. Click the **Updates** tab.
- 6. Follow the instructions that appear on the screen. **Do not remove power to the iAM-AUDIO, or remove the USB drive during the installation process.**

![](_page_39_Picture_8.jpeg)

## **Introduction**

Installing the iAM-AUDIO into an existing and functioning Dante network is virtually plug and play. The iAM rear panel AoIP jack supports 1Gb/s and 100Mb/s Ethernet devices in Dante Audio over IP network configurations.

iAM-AUDIO channel source selections are made by choosing **Input Type** '**AoIP**' in the Configuration-Configure Presets page regardless of which AoIP option is installed.

The iAM-AUDIO is set up at the Wohler factory to be used as a slave rather than a master within the Dante network. Other devices or software, such as a **Dante Controller**, are expected to be responsible for most device configurations and all audio routing.

![](_page_40_Figure_5.jpeg)

### Figure B–1: Network View

Please refer to the *Dante Controller User Guide* or other control device documentation for specific network and device setup information.

**Page 41**

![](_page_40_Picture_9.jpeg)

## **What is in the iAM-AUDIO for Dante**

The Audinate Brooklyn II board automatically recognizes Dante networks when installed, will alert other devices of its presence and configuration, and will configure its AoIP address per DHCP or local link protocols. There is no need to set a static address for the iAM-AUDIO Dante port, so no address entry method is provided in the iAM-AUDIO for Dante network setup. While it is possible to **Manually Configure an IP Address** from the network, this is *not* a recommended Dante practice and should not be done.

![](_page_41_Picture_85.jpeg)

## Figure B–2: Device View

Up to sixteen of the 64 AoIP receive channels can be monitored at once in the iAM-AUDIO. The sixteen iAM-AUDIO input channels selected by presets are transmitted to the Dante network.

**The iAM-AUDIO Dante AoIP is configured by the iAM-AUDIO to receive up to 64 channels and transmit 16 channels of Dante AoIP at 48 kHz or 44.1 kHz audio sample rates. 48 kHz is the iAM default rate.** 

Sample rate selection is left up to the Dante Controller device or software. *All devices connected to each other through a Dante network must be set to the same sample rate.* Slight ticking may be heard in the iAM-AUDIO

![](_page_41_Picture_8.jpeg)

monitor when monitoring different input types at different sample rates or if sources are asynchronous.

![](_page_42_Picture_1.jpeg)

## **Dante Device Setup**

The iAM-AUDIO's default **Dante Device Name** is "BKLYN-II- …" followed by the last 6 digits of the Dante port MAC address, as shown in Figure B-3. This name can be changed by the Dante Controller to appear that way on the network, but that will not change the iAM-AUDIO's unit name appearing on GUI pages and iAM-AUDIO remote metering or discovery pages.

### Figure B–3: iAM-Audio Name

![](_page_43_Picture_55.jpeg)

During initial setup, you may want to manually change the iAM unit **Name** in the System Setup page to match the reassigned **Dante Device Name** for consistency. Refer to Figure B-4.

Figure B–4: Rename iAM

![](_page_43_Picture_6.jpeg)

*Change the iAM AoIP Name* 

![](_page_44_Picture_81.jpeg)

Other changes such as **Latency** settings can be made by the Dante Controller through the **Device View** menus. Some changes may require remote rebooting of the Brooklyn II card to take effect, temporarily interrupting audio and publishing the new information to the network.

Important:

Only 44.1 kHz and 48 kHz audio sample rates are currently supported by the iAM-AUDIO. The Brooklyn II card would accept a Dante Controller command to operate at other rates, without giving an indication it will not be implemented.

## **Dante Clock Selection**

While the Brooklyn's internal clock is highly accurate, the iAM-AUDIO does not have provisions for external sync clocks, such as those that are GPS or media reference (video genlock or audio word clock) based. So it is generally not the best candidate to be the PTP Master Clock (commonly called the "grandfather clock") for the network. It can be set as the preferred master if no better clock source exists. Refer to Figure B-5.

The iAM Brooklyn Dante card will serve as a temporary fallback clock source if preferred masters are interrupted. It functions as an accurate slave clock synchronized to the master clock on the network when not operating as the

![](_page_44_Picture_9.jpeg)

## Figure B–5: Clock Selection

*Preferred Master Clock*

![](_page_45_Picture_98.jpeg)

## **Channel Names**

The iAM-AUDIO uses the BKLYN-II default network channel names of Tx 01- 16 and Rx 01-64. The network controller can change these names as desired, but iAM channel selections will remain as the original default numbers, unless changed in the Channel Naming - AoIP page. Note these iAM-AUDIO internal channel names are not passed to the Dante network for discovery purposes, and are internal to the iAM-AUDIO.

It is recommended for best operator understanding and system administrator reference that channel name changes made over the Dante network be manually entered in the iAM-AUDIO **Channel Naming - AoIP** page to match.

## **AES67**

The iAM-AUDIO Brooklyn II can be configured for AES67 operation. AES67 operation with Dante is limited to eight or less receive and transmit channels at 48 kHz sample rates.

24 bit linear (L24) encoding and 1 msec packet time are fixed default transmit parameters.

16 bit (L16) or 24 bit (L24) encoding and 125/250/333/100 μsec packet times can be received.

The **Device View - AES67 Config** menu enables/disables AES67.

Figure B–6: AES67 Enable/Disable

![](_page_45_Picture_14.jpeg)

*AES67 Mode Enable / Disable*

![](_page_46_Picture_36.jpeg)

Further, Dante AES67 discovery and operational protocol requires manual assignments for static multicast transmit and receive IP addresses per Dante protocols for discovery and IGMP network operation. Destination addresses in range 239.nnn.0.0 – 239.nnn.255.255, port 5004 o nnn can be configured using the Dante Controller. The default is 69. The destination and receive address range must match. Provisions for this are in **Dante Controller Device View - Network Config**. Refer to Figure B-7.

![](_page_46_Picture_3.jpeg)

## Figure B–7: Device View - Network Config

![](_page_47_Picture_77.jpeg)

The channels to be multicast are selected in the File menu-**Create Multicast Flows** window shown in Figure B-8.

#### Figure B–8: Multicast Create Multicast Flow ×I **BKNIIPDK** supports up to 8 channels per flow. Select one or more transmit channels to be placed in multicast flows. Channel **Add to Name** Analog L Analog R Digital L Digital R  $\overline{05}$  $\overline{06}$  $\overline{07}$ 08 Create Cancel

## **Device Lock**

Audinate recently added a feature whereby a remote controller can send a command to lock Dante network devices' configurations. The iAM-AUDIO does not implement the Device Lock command at this time.

![](_page_47_Picture_7.jpeg)

## **Dante Firmware Upgrades**

Wohler iAM-AUDIO monitors ship with current Brooklyn II firmware as of the option installation date. The version information is found in the **Dante Controller Device View-Status** page. iAM software/firmware is tested with the latest Dante code release. Therefore it is strongly recommended that iAM-AUDIO and Dante software/ firmware be updated at the same time to ensure compatibility and support of the latest features.

Use the Audinate **Dante Firmware Update Manager** Windows or OS X application to update the Dante firmware over the Dante network. Follow the application's installation and usage guide plus any applicable technical notes available.

Follow the instructions in Software Upgrades for iAM-AUDIO updates.

![](_page_48_Picture_4.jpeg)